# **Foto's van de bestaande website downloaden**

De oude website biedt geen mogelijkheden voor het in-één-keer downloaden van alle foto's. Maar alle foto's één-voor-één op ware grootte downloaden is ook geen pretje. We hebben even gekeken wat hier aan te doen is, en zijn op 2 gratis tooltjes gekomen die je hiervoor zou kunnen gebruiken:

- 1) [http://webimagedownloader.com](http://webimagedownloader.com/)
- 2) [http://bulkimagedownloader.com](http://bulkimagedownloader.com/)

De proefversies van deze programma's zijn gratis, maar hebben enkele beperkingen;

Extreme Picture Finder (Web Image Downloader)

- Alleen voor Windows
- Maximaal 20 dagen (gratis) te gebruiken

Bulk Image Downloader

- Alleen voor Windows
- maximaal 100 foto's per keer

We hebben gekozen om het eerste programma wat te verduidelijken, omdat die alle foto's in- één-keer kan ophalen.

## **!! Let wel dat het gebruik van deze programma's voor eigen risico is. Wij hebben uiteraard gecheckt of dit product spam- en virusvrij is.**

Ga naar <http://www.webimagedownloader.com/> en sla het installatiebestand op:

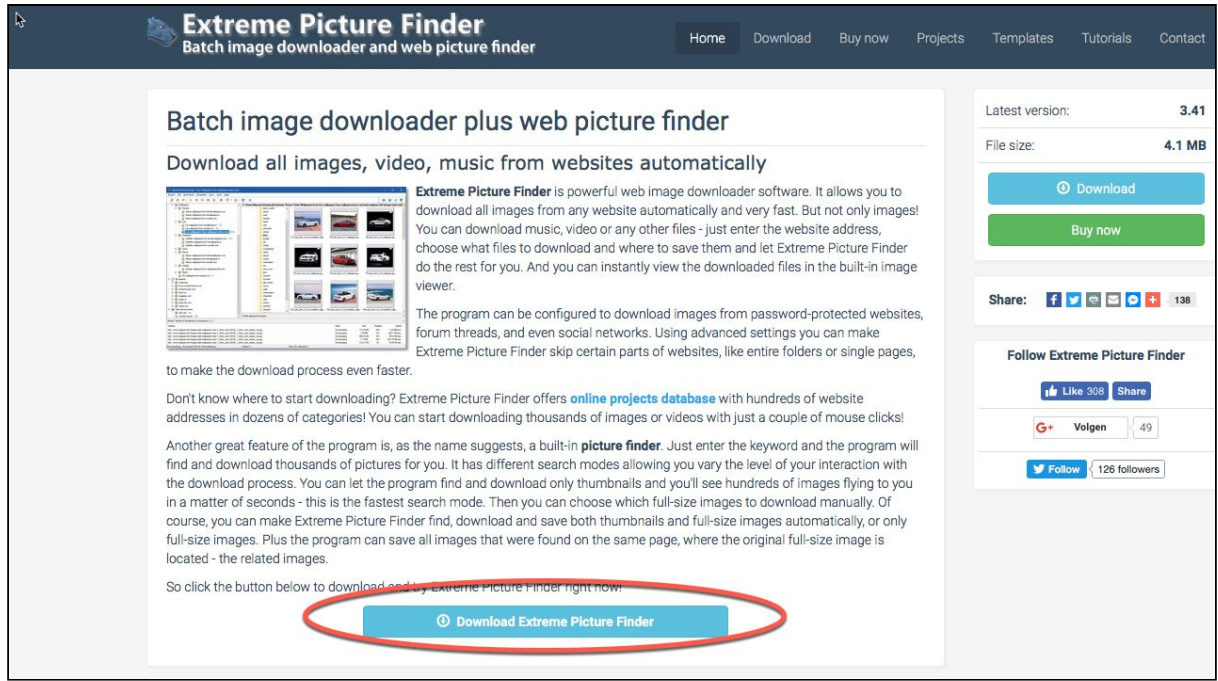

#### **Stappenplan**

- 1. Installeren
- 2. Nadat de installatie voltooid is, kies voor de Wizard:
	- Serverinstellingen → Overslaan
	- Standaard doelmap → Hier komen de foto's terecht, kies hier een goede locatie die je makkelijk terug kan vinden. Standaard is dit in de **Download-map** in het profiel van de gebruiker. Ga door naar het volgende onderdeel
	- Kies nu om een korte handleiding te lezen of sla dit over.

## 3. Kies in de navigatiebalk voor Project → **Nieuw Project**

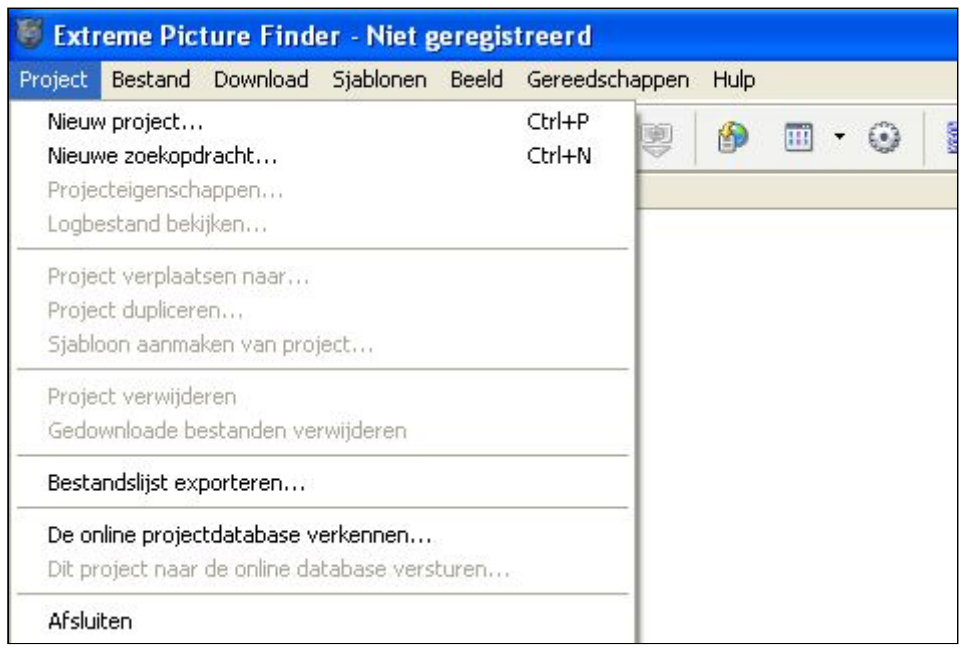

4. Geef bij **Start URL** de URL in (dit is het adres van de website):

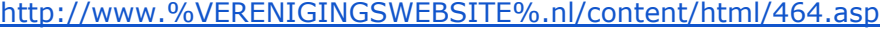

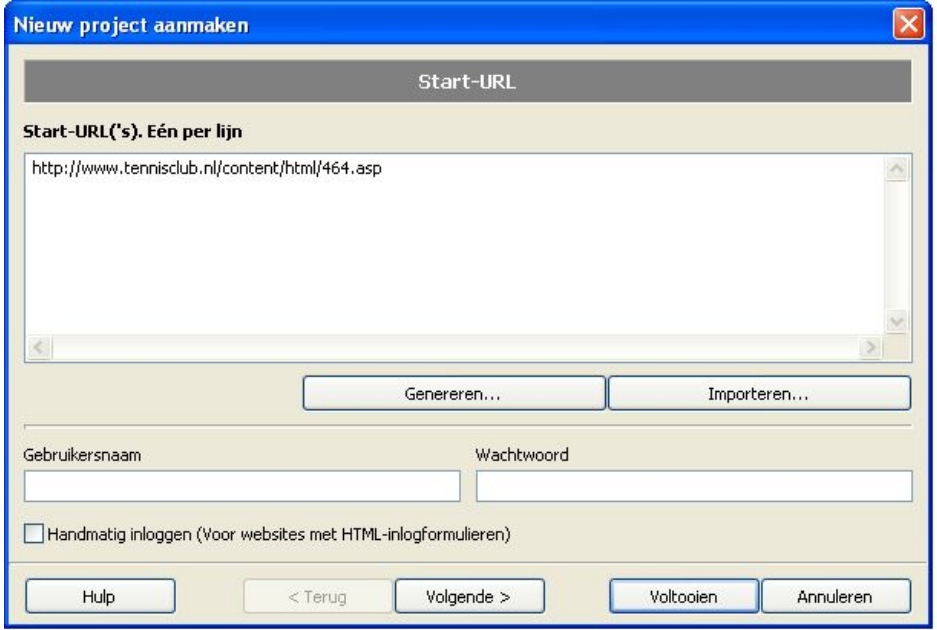

Vul tussen de procenten de domeinnaam van jouw afhangbord.nl website in; bijvoorbeeld: <http://www.tennisclub.nl/content/html/464.asp>

### Kies dan voor **Volgende>**

5. In dit volgende scherm (Project Eigenschappen van sjabloon)

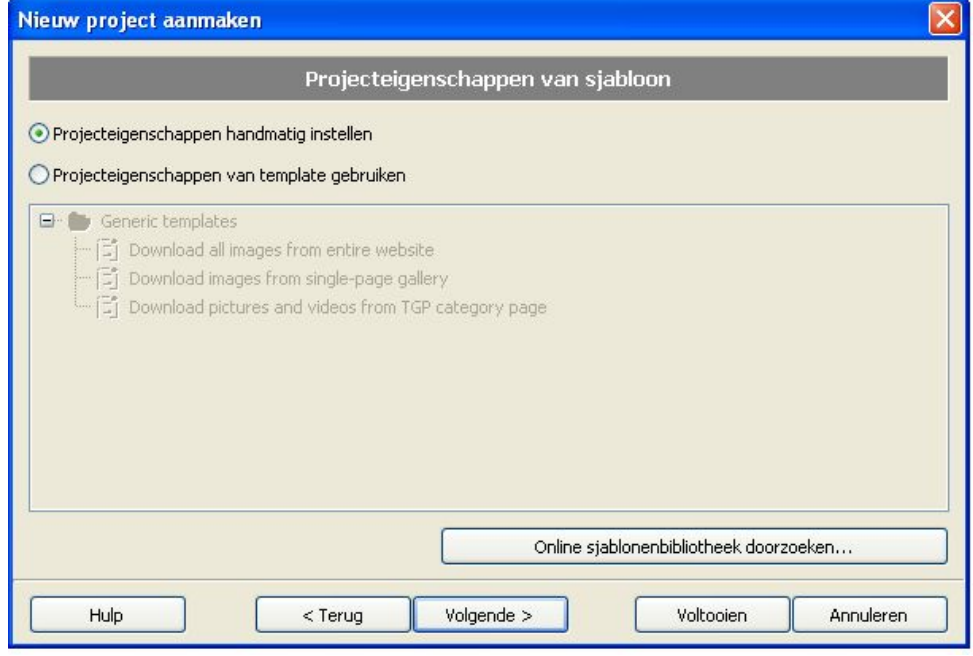

Kies je voor *Project eigenschappen handmatig instellen* en klik op **Volgende>**

6. Kies in dit volgende scherm (Doelbestanden)

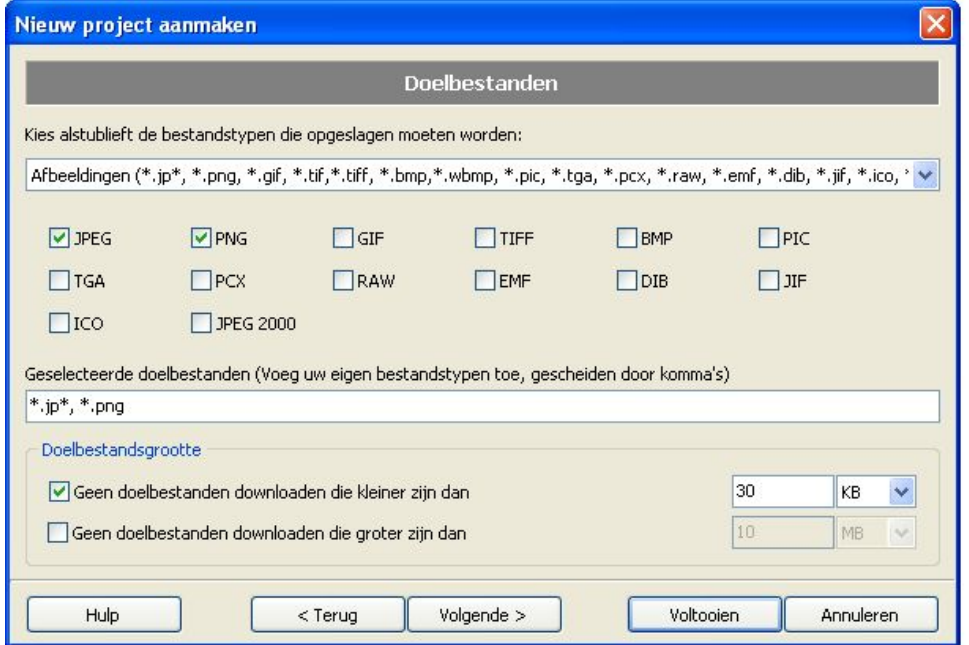

Voor de bestandstypen JPG en PNG. Vink nu **Geen doelbestanden downloaden die kleiner zijn dan** aan en vul een bestandsgrootte in.

**!! Let wel hoe kleiner je invult hoe groter de kans is dat je ook icoontjes en andere kleine plaatjes download. Anderszijds loop je het risico dat je foto's die niet groot zijn, niet meeneemt in de selectie!! Als je zeker wil weten dat je alles wil downloaden, kies dan om het vinkje niet te zetten bij '...kleiner dan...".**

Als je tevreden bent met de ingevoerde waarden klik je op **Volgende>**.

7. Kies in het volgende scherm (Websitedoorzoekmethode)

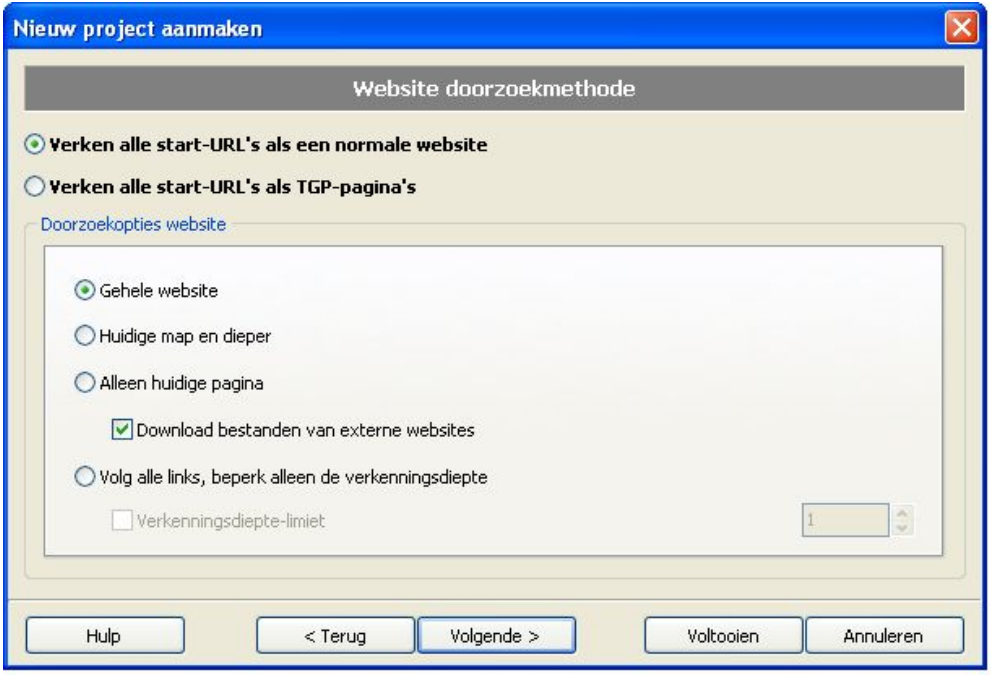

voor Voltooien.

De bestanden worden nu op de computer opgeslagen. De bestandsnaam bestaat uit enkele cijfers bijv: 12345-1234567; de cijfers voor het streepje (-) behoren tot 1 album. Deze kun je als groep selecteren en plaatsen in een mapje met de gewenste benaming van het album.

Vervolgens kun je de foto via Flickr uploaden naar de nieuwe website. Hier is een aparte beschrijving voor.